- The first option that can be edited for a listing is the venue name.
- The description below the name is a text box that can be formatted and host links as well. This can be

edited seasonally to reflect any changes to your venue and will link to SEO keywords.

. You can also use the "Enhance with AI" button to help write your venue [description!](https://www.youtube.com/watch?v=FEB4twCgEu0&list=PLQMxIpGMSoIOjVWQCo8G_0q7nTqk2D6Oz&index=8) Watch this video to learn more.

- Log in to the EventUp Portal > My Listings > Edit Venue.
- This will be where you can edit everything that an event planner sees when visiting your listing. You will be able to update the following options:
	- Name and Description
	- Photos
	- Address and Location Details
	- Pricing and Availability
	- Miscellaneous Details
	- Areas, Facilities, or Rooms
	- FAQs, Floor Plans, Reviews, and Videos

- In the address section, the grey boxes (City, State, Zip, etc.) will change automatically when an address is typed in and will change the map as well.
- You can also search for neighborhoods to add to your location's address.

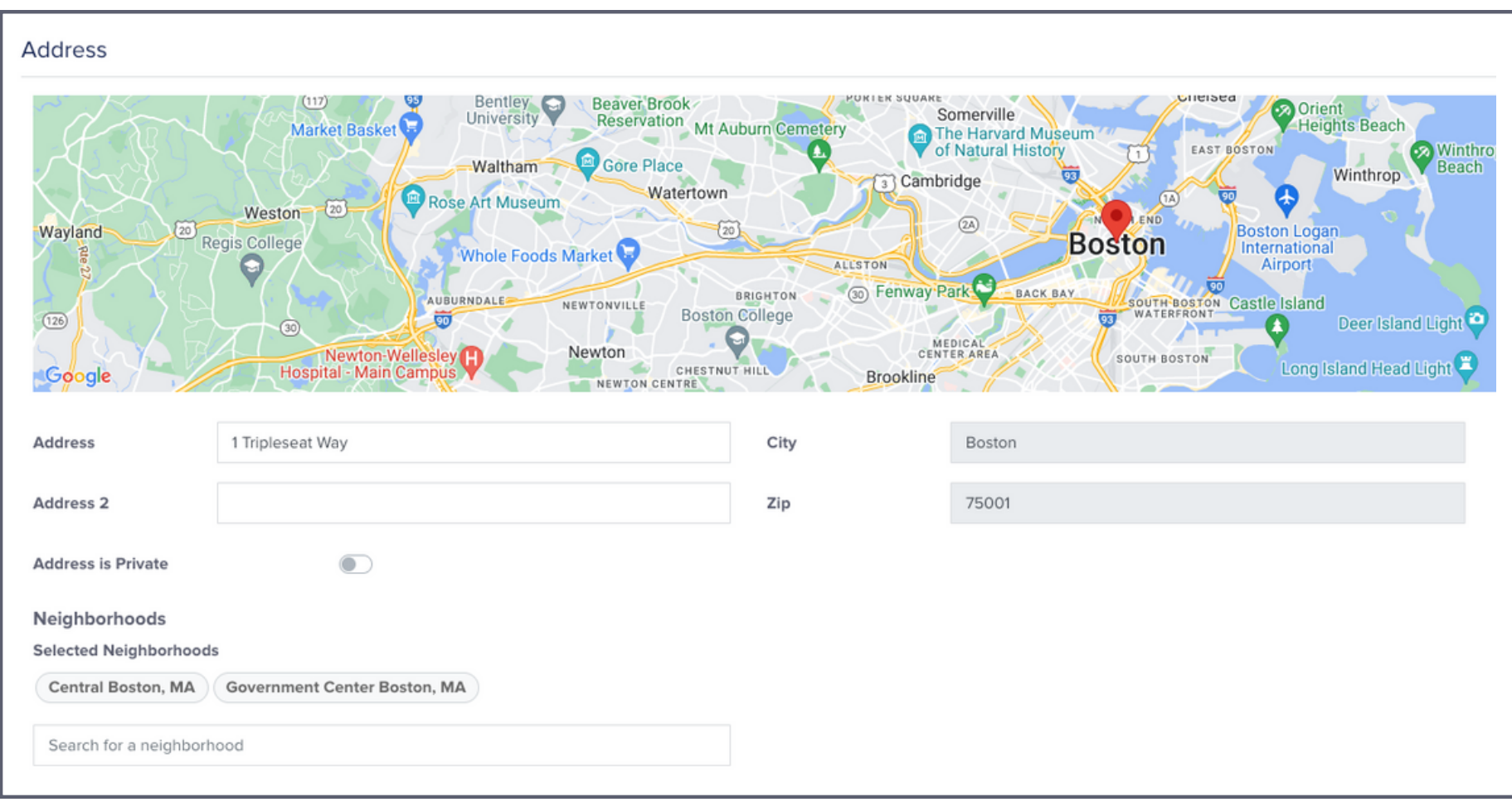

# **How to Edit a Listing on EventUp**

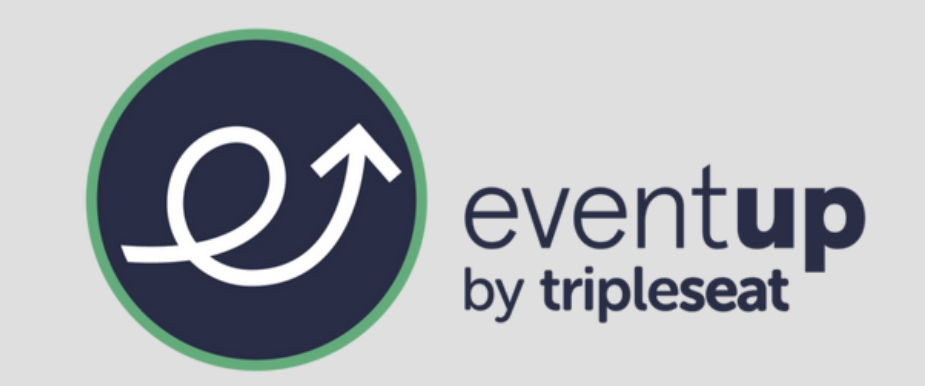

After one of our EventUp professionals has worked with you to get the information to build your listing, you also can go into the EventUp site and edit anything you need to update or add.

## 1. Access in EventUp portal.

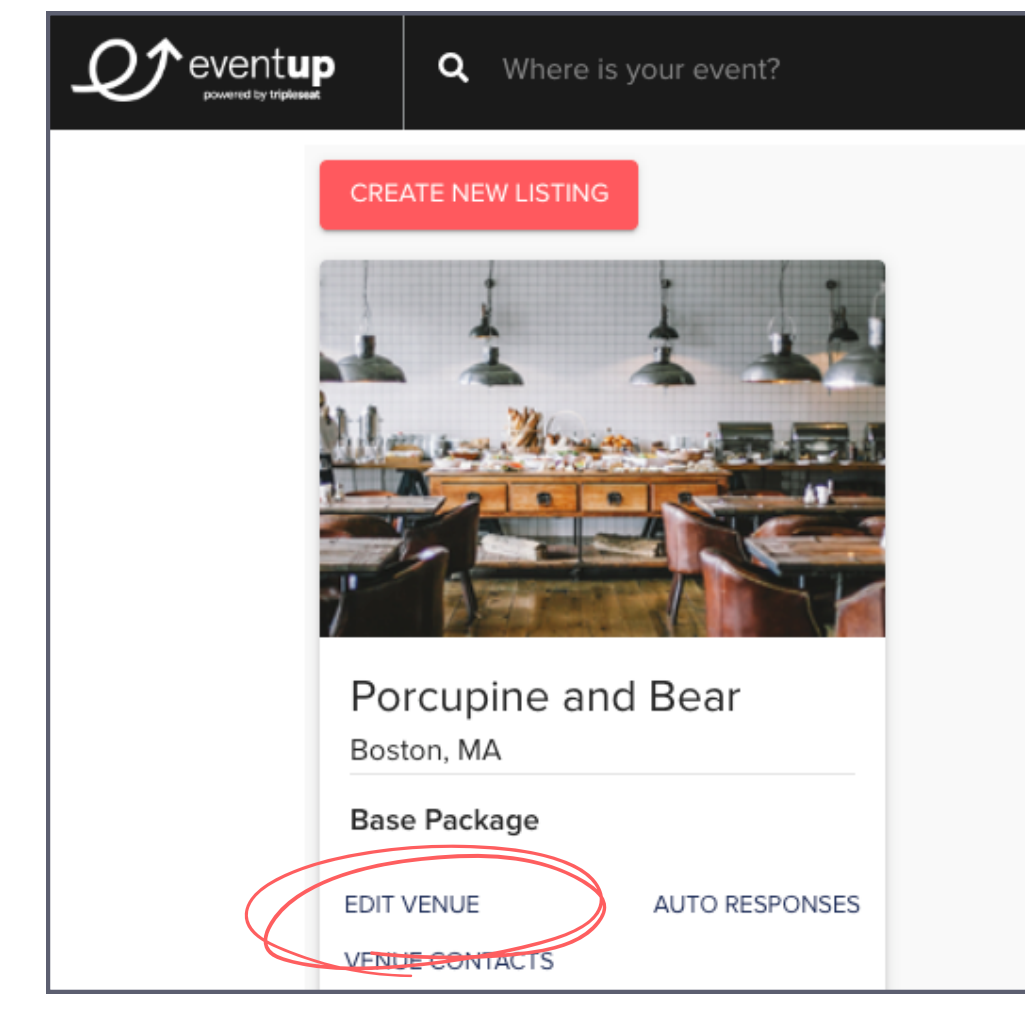

## 2. Edit the name and description of the venue.

#### 3. Edit an address or location details.

- Drag and drop photos or click "Upload Images" to import photos from your computer.
- Rearrange the order of photos by dragging and dropping them. The first photo will automatically be the photo that appears on EventUp's directory when searching for venues.

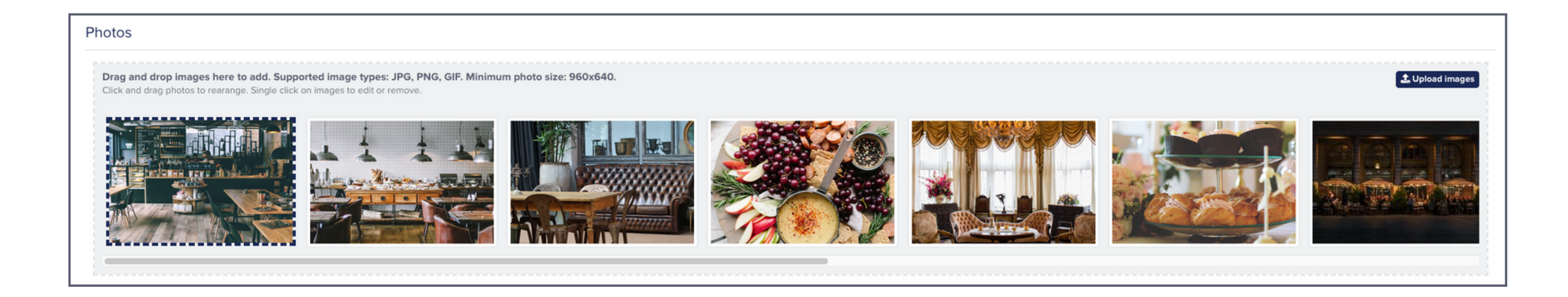

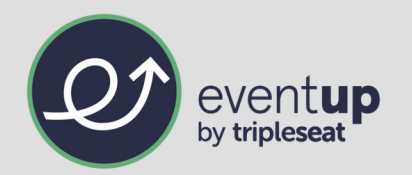

## 4. Add and rearrange photos.

Underneath each of the location details (Venue Type, Event Type, Style, and Amenities) there is an option to change these details and will bring up a new pop-up window with a list of options to select.

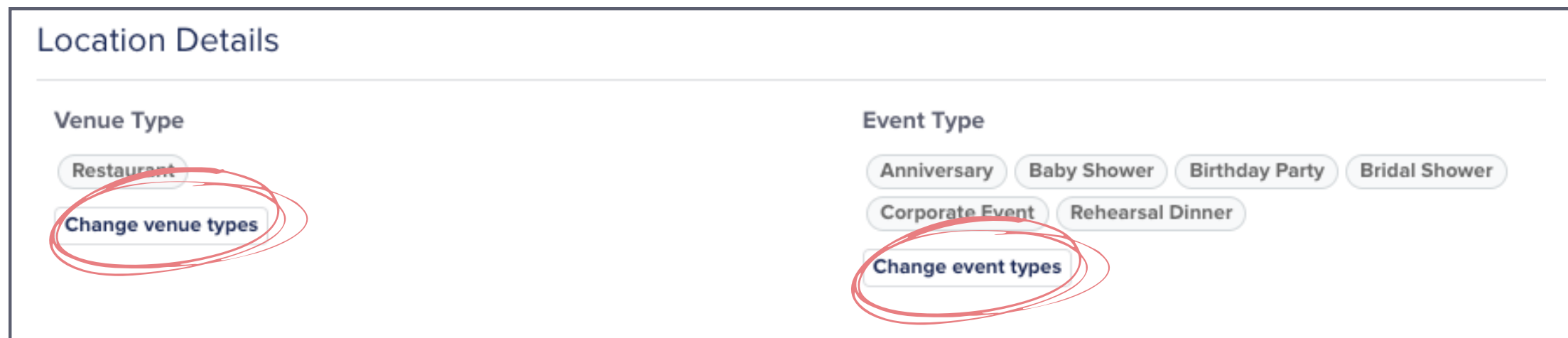

- Select "Change \_\_\_\_\_\_ "
- Choose options on the pop-up window that appears.
	- Venue Types and Amenities have no limit on selections.
	- Event Types have a limit of 6 selections.
	- o Styles have a limit of 4 selections.
- Click "Finished" or the "X" in the top-right corner to get out of the pop-up window.
- Click "Update" to save any changes.

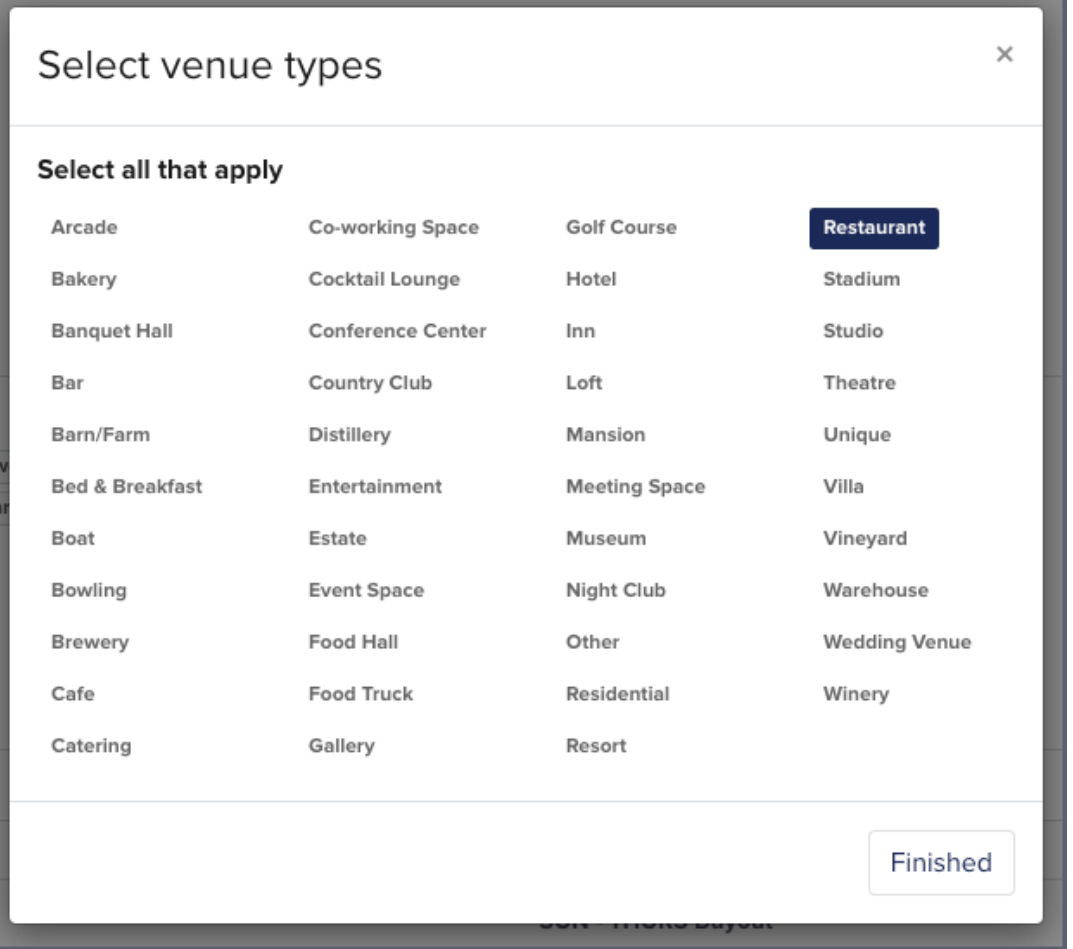

- Average pricing at the event level, hourly rate, or full-day rental
- Friday-Saturday, Friday-Saturday Buyout, Sunday-Thursday, Sunday-Thursday Buyout, and Weddings
- Minimum Event Budget
	- A visible price range will be automatically assigned to your listing based on your budget amount.

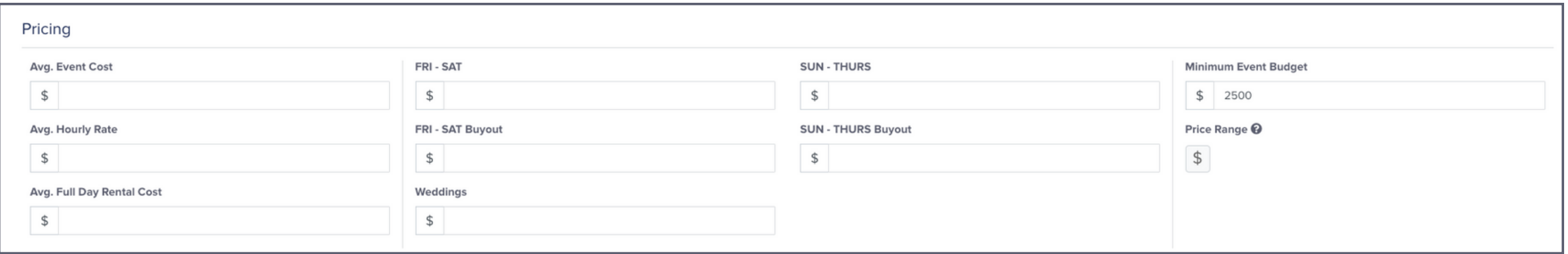

Pricing can be added to a listing in three different ways:

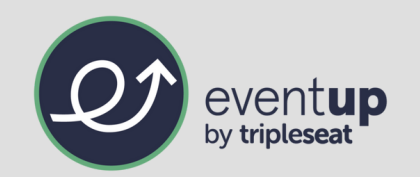

## 5. Edit pricing and availability.

## 6. Edit miscellaneous details.

- Overall standing and seated capacities
- Minimum guests
- Square footage

Miscellaneous details in the event listing have editable text boxes for the following:

You can also select from drop-down menus for both "Food" and "Beverage" and select one option for each.

You can also do a combination of all options. For example, Closed on Sunday, By Appointment Only Monday-Thursday, and specific hours Friday and Saturday.

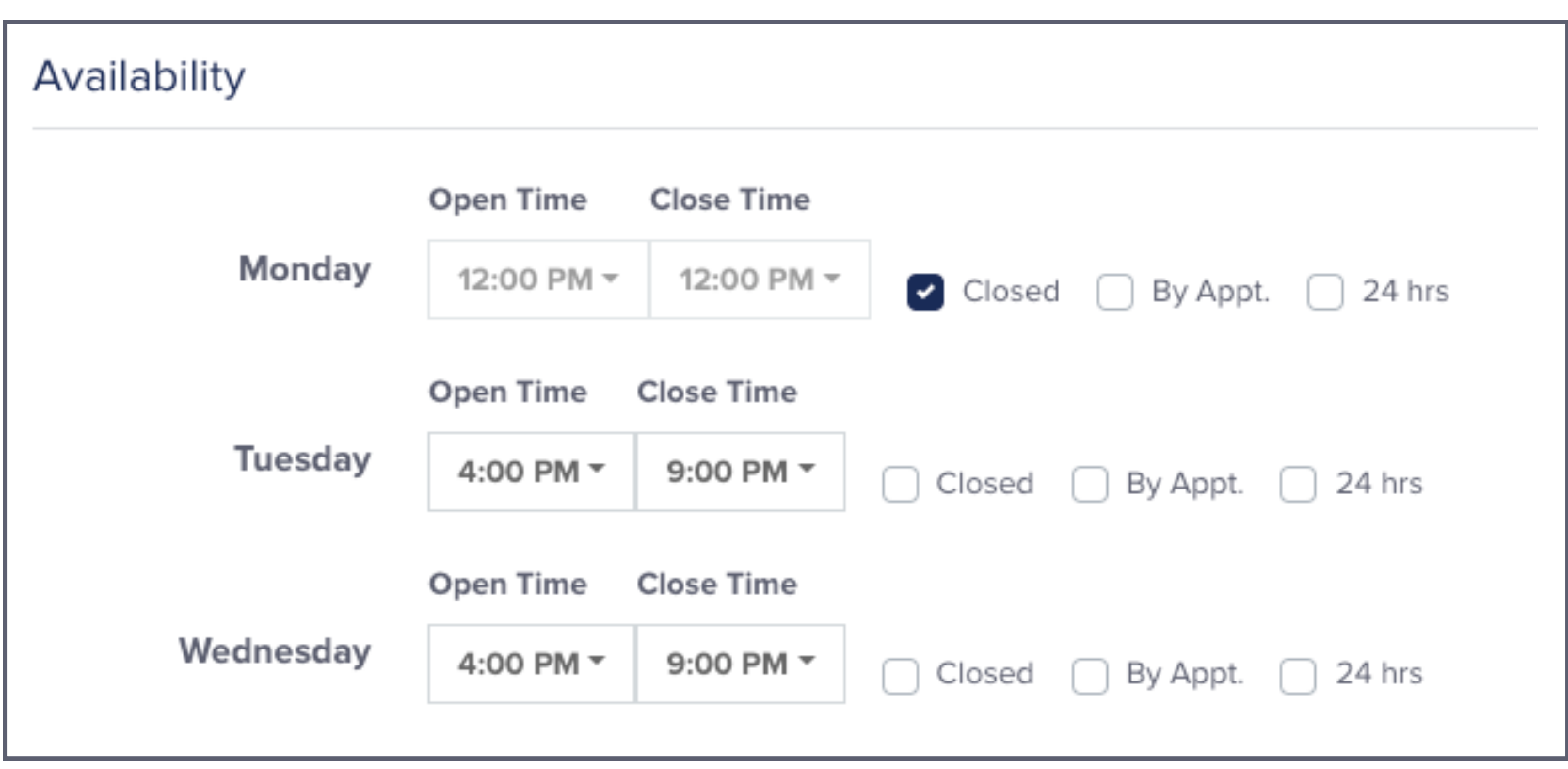

Availability is listed Monday-Sunday with the option to add in specific hours or select "Closed, " "By Appointment Only, " or "24 Hours."

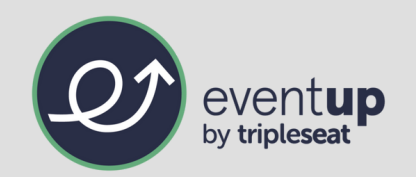

Still have further questions or need some assistance? Please reach out to [support@eventup.com](mailto:support@eventup.com) to speak with one of our helpful EventUp experts!

- Select "Add Facility or Room" to add different spaces or rooms that are available to rent.
- Include the name of the area, its seated and standing capacities, and a short description of the space.

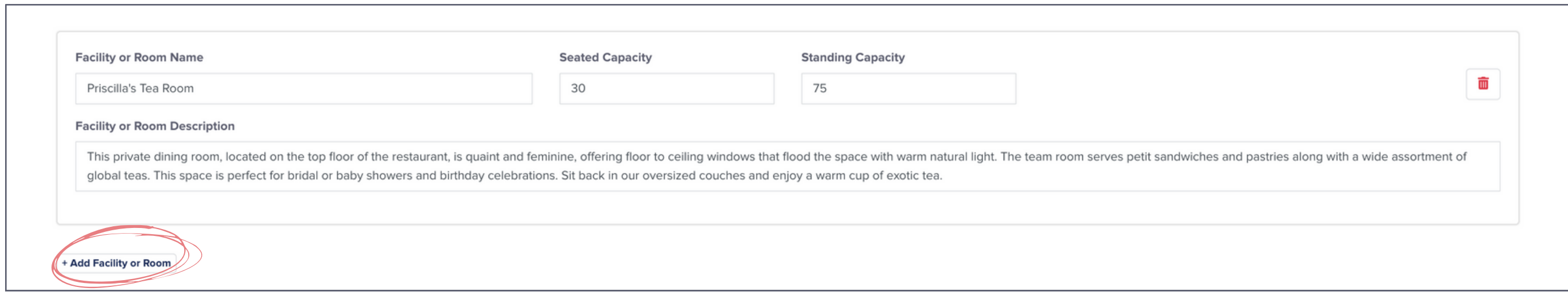

#### 7. Add and edit areas, facilities, or rooms.

#### 8. Add the "Closer Look" details (FAQs, floor plans, videos, and reviews).

- Select "Add FAQ" to add some questions you normally receive from planners with thorough answers.
- Drag and drop floor plans or click "Upload files" to import floor plans from your computer.
- Add Google or Yelp Review IDs, or Facebook review embed code.
- To add multiple Facebook reviews, select the "Add Facebook Review" button.
- Add video embed codes and select the "Add Video" button to add more videos.

#### 9. Select "Update" at the bottom of the page to save any changes made.

Congratulations! Your listing is updated and ready for all event planners to see! Make sure you go back to

update any changes that happen at your venue.

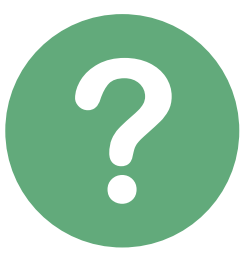